# **INSPIRON™**

### **ASENNUSOPAS**

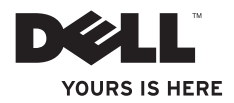

# **INSPIRON™**

### **ASENNUSOPAS**

Malli W01BTyyppi W01B001

# **Huomautukset, tärkeät huomautukset ja varoitukset**

**HUOMAUTUS:** HUOMAUTUKSET ovat tärkeitä tietoja, joiden avulla voit käyttää tietokonetta entistä paremmin.

- **TÄRKEÄ HUOMAUTUS: TÄRKEÄT HUOMAUTUKSET ovat varoituksia tilanteista, joissa laitteisto voi vahingoittua tai joissa tietoja voidaan menettää. Niissä kerrotaan myös, miten nämä tilanteet voidaan välttää.**
- **VAROITUS: VAROITUS ilmaisee tilanteesta, johon saattaa liittyä omaisuusvahinkojen, loukkaantumisen tai kuoleman vaara.**

Jos ostit Dellin™ n-sarjan tietokoneen, mitkään tässä asiakirjassa esitettävät viittaukset Microsoft® Windows® -käyttöjärjestelmiin eivät koske sinua.

**Tämän asiakirjan tiedot voivat muuttua ilman erillistä ilmoitusta.**

#### **© 2009 Dell Inc. Kaikki oikeudet pidätetään.**

 $\frac{1}{2}$  ,  $\frac{1}{2}$  ,  $\frac{1$ 

Näiden aineistojen kaikenlainen kopioiminen ilman Dell Inc:n kirjallista lupaa on jyrkästi kielletty.

Tässä tekstissä käytetyt tavaramerkit: Dell, DELL-logo, *YOURS IS HERE* ja DellConnect ovat Dell Inc:n tavaramerkkejä. Intel, Pentium ja Celeron Intel Corporationin rekisteröityjä tavaramerkkejä ja Core on Intel Corporationin tavaramerkki Yhdysvalloissa ja muissa maissa. Microsoft, Windows, Windows Vista ja Windows Vista -käynnistyspainikkeen logo ovat Microsoft Corporationien tavaramerkkejä tai rekisteröityjä tavaramerkkejä Yhdysvalloissa ja/tai muissa maissa. Bluetooth on Bluetooth SIG, Inc:n rekisteröity tavaramerkki, jota Dell käyttää lisenssillä.

Muut tekstissä mahdollisesti käytetyt tavaramerkit ja tuotenimet viittaavat joko merkkien ja nimien haltijoihin tai näiden tuotteisiin. Dell Inc. kieltää omistusoikeuden muihin kuin omiin tavara- ja tuotemerkkeihinsä.

**Kesäkuu 2009 P/N WKD92 Versio A00**

# **Sisältö**

### **[Inspiron One -tietokoneen asentaminen](#page-6-0) . . 5**

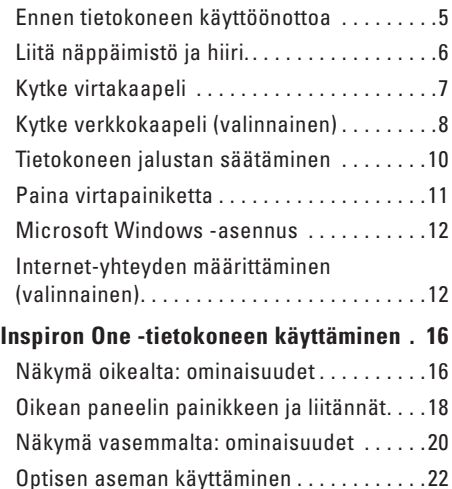

[Näkymä takaa: ominaisuudet](#page-25-0) . . . . . . . . . . . . 24

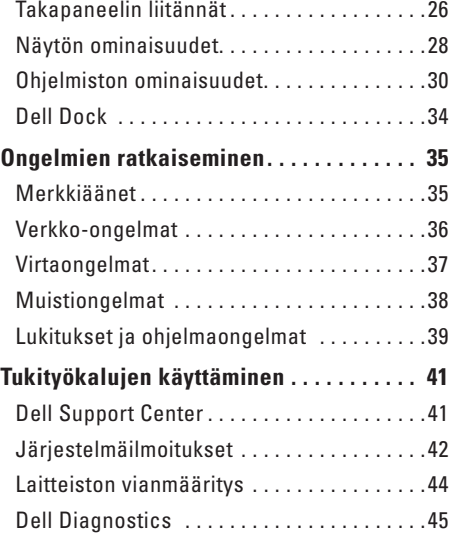

### **Sisältö**

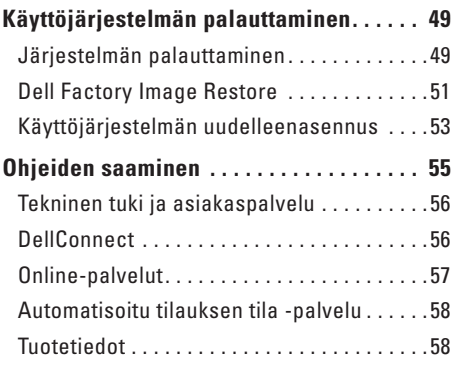

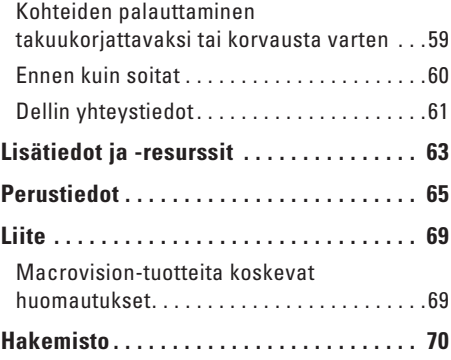

# <span id="page-6-0"></span>**Inspiron One -tietokoneen asentaminen**

Tässä osassa on tietoja Inspiron™ One -tietokoneen asentamisesta.

- **VAROITUS: Ennen kuin teet mitään tässä osiossa mainittuja toimia, lue tietokoneen mukana toimitetut turvallisuusohjeet. Lisää turvallisuusohjeita on Regulatory Compliance -kotisivulla osoitteessa www.dell.com/regulatory\_compliance.**
- **HUOMAUTUS:** Tietokoneen huoltomerkki  $\mathscr{U}$ sijaitsee tietokoneen takana. Käytä tätä koodia tietokoneen tunnistamiseen, kun otat yhteyden Dellin tukisivustoon tai tekniseen tukeen.

# **Ennen tietokoneen käyttöönottoa**

Sijoita tietokone pistorasian lähelle vakaalle tasaiselle pinnalle, aseta säätimet ja liitännät oikealle ja huolehdi paikan tuuletuksesta.

Inspiron One -tietokone voi ylikuumentua, jos ilmavirtausta sen ympärillä rajoitetaan. Estä ylikuumentuminen varmistamalla, että tietokoneen takana on vähintään 10,2 cm ja muilla sivuilla vähintään 5,1 cm vapaata tilaa. Älä koskaan sijoita käynnissä olevaa tietokonetta suljettuun paikkaan, kuten kaappiin tai laatikkoon.

# <span id="page-7-0"></span>**Liitä näppäimistö ja hiiri**

Liitä USB-näppäimistö ja -hiiri tietokoneen USB-liitäntöihin.

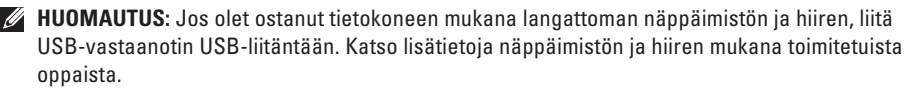

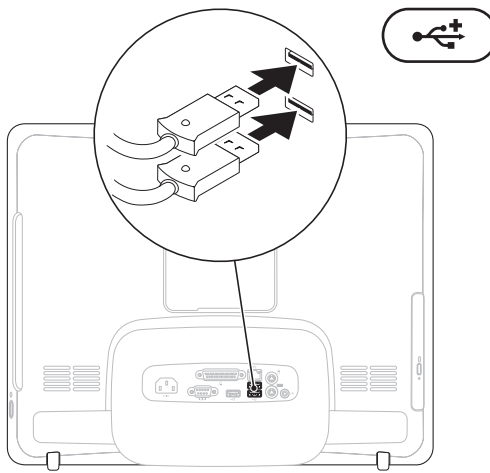

**Inspiron One -tietokoneen asentaminen** 

## <span id="page-8-0"></span>**Kytke virtakaapeli**

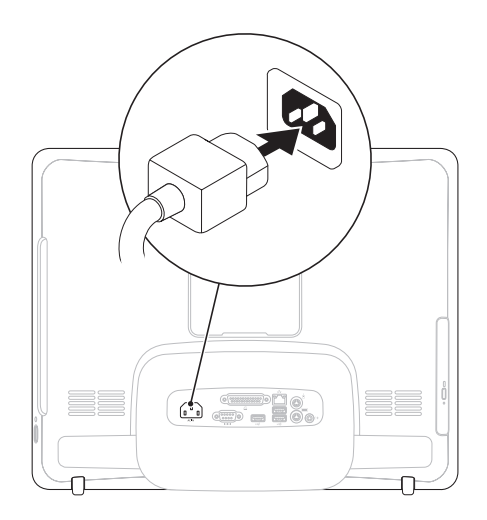

## <span id="page-9-0"></span>**Kytke verkkokaapeli (valinnainen)**

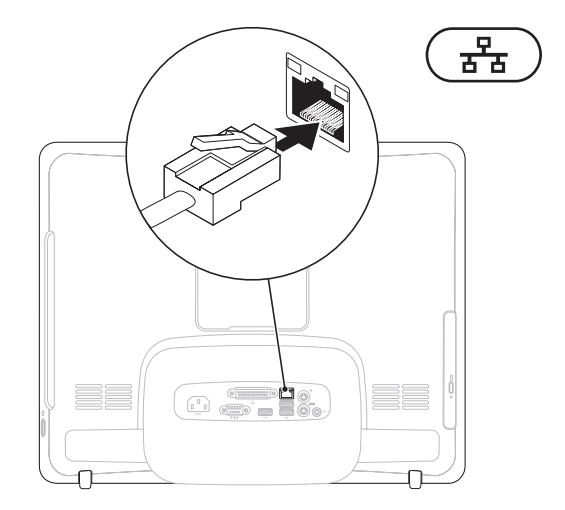

Verkkoliitäntä ei ole tarpeen tämän tietokoneen asennuksen viimeistelemiseksi, mutta jos käytössäsi on aiempi verkko tai Internet-yhteys, jossa käytetään kaapeliliitäntää (kuten kodin kaapelimodeemi tai Ethernet-liitäntä), voit liittää sen nyt.

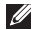

**HUOMAUTUS:** Käytä verkkoliitäntään vain Ethernet-kaapelia (RJ45-liitin). Älä liitä puhelinkaapelia (RJ11-liitin) verkkoliitäntään.

Liitä tietokone verkko- tai laajakaistalaitteeseen liittämällä verkkokaapelin toinen pää verkkoporttiin tai laajakaistalaitteeseen. Liitä verkkokaapelin toinen pää tietokoneen takapaneelissa olevaan verkkoliitäntään (RJ45-liitin). Naksahdus osoittaa, että verkkokaapeli on kiinnitetty oikein.

# <span id="page-11-0"></span>**Tietokoneen jalustan säätäminen**

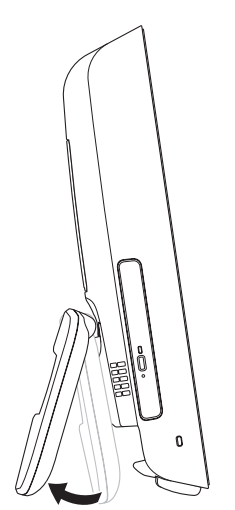

### **VAROITUS: Älä kanna tietokonetta jalustasta.**

**HUOMAUTUS:** Jalusta on suliettava ennen tietokoneen käyttöä VESA-seinätelineessä.

Säädä näyttö sopivaan katselukulmaan vetämällä jalustaa. Kuulet selkeän naksahduksen, kun avaat tai suljet jalustan. Tietokone tukee UL-sertifioituja VESAseinätelineitä. Käytä kiinnitykseen neljää ruuvia, joiden halkaisija on 4 mm, hammasjako 0,7 mm ja pituus 10 mm.

# <span id="page-12-0"></span>**Paina virtapainiketta**

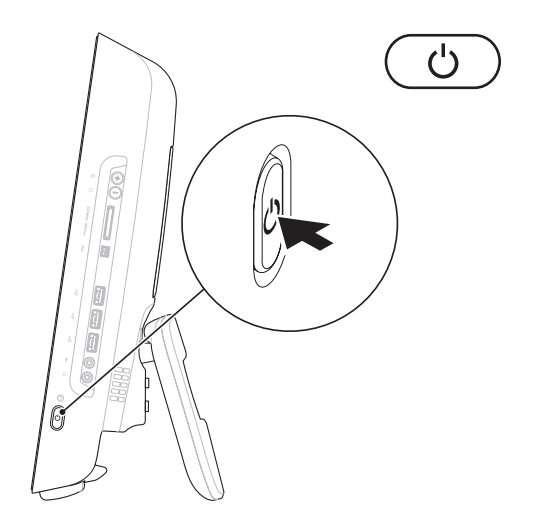

### <span id="page-13-0"></span>**Microsoft Windows -asennus**

Dell-tietokoneeseen on määritetty valmiiksi Microsoft® Windows® -käyttöjärjestelmä. Asenna Windows noudattamalla näyttöön tulevia ohjeita. Windowsasennusnäytöissä esimerkiksi hyväksytään käyttöoikeussopimukset sekä määritetään asetukset ja internet-yhteys. Windowsasennuksen suorittaminen voi viedä jonkin aikaa.

- **TÄRKEÄ HUOMAUTUS: Älä keskeytä käyttöjärjestelmän asennusta. Jos keskeytät toiminnon, tietokonetta ei ehkä voi käyttää, ennen kuin käyttöjärjestelmä on asennettu uudelleen.**
- **HUOMAUTUS:** Tietokoneen suorituskyvyn  $\mathscr{M}$ optimoimiseksi on suositeltavaa, että lataat ja asennat tietokoneeseesi uusimman BIOS-ohjelmiston ja ohjaimet Dellin tukisivustosta osoitteesta **support.dell.com**.

# **Internet-yhteyden määrittäminen (valinnainen)**

Internet-yhteyden muodostamiseen tarvitaan modeemi tai verkkoliitäntä ja Internetpalveluntarioaia (ISP).

Jos alkuperäiseen tilaukseen ei sisälly ulkoista USB-modeemia tai WLAN-sovitinta, voit ostaa sellaisen Dell-sivustosta **www.dell.com**.

### **Langallisen yhteyden määrittäminen**

- • Jos käytät puhelinverkkoyhteyttä, liitä puhelinjohto ulkoiseen USB-modeemiin (valinnainen) ja puhelinpistorasiaan, ennen kuin määrität Internet-yhteyden.
- • Jos käytössäsi on DSL- tai kaapeli-/ satelliittimodeemiyhteys, pyydä asennusohjeet Internet-palveluntarjoajalta.

Voit viimeistellä langallisen Internet-yhteyden määrittämisen noudattamalla sivulla [14](#page-15-0) kohdassa Internet-yhteyden määrittäminen olevia ohieita.

### **Langattoman yhteyden määrittäminen**

Langattoman internet-yhteyden käyttäminen edellyttää tietokoneen liittämistä langattomaan reitittimeen.

### Windows Vista**®**

- **1.** Tallenna ja sulje kaikki avoimet tiedostot ja poistu kaikista avoimista ohjelmista.
- **2.** Valitse **Käynnistä** → **Muodosta yhteys**.
- **3.** Suorita asennus loppuun noudattamalla näytön ohjeita.

### Windows**®**<sup>7</sup>

- **1.** Tallenna ja sulje kaikki avoimet tiedostot ja poistu kaikista avoimista ohjelmista.
- **2.** Valitse **Käynnistä** → **Ohjauspaneeli** → **Verkko- ja jakamiskeskus** → **Yhdistä verkkoon**.
- **3.** Suorita asennus loppuun noudattamalla näytön ohjeita.

### <span id="page-15-0"></span>**Internet-yhteyden määrittäminen**

Internet-palveluntarjoajat ja niiden tarjonta vaihtelevat eri maissa. Kysy saatavilla olevaa tarjontaa paikalliselta Internetpalveluntarjoajalta.

Jos et pysty muodostamaan Internet-yhteyttä, vaikka yhteys on toiminut aiemmin, ongelma saattaa johtua Internet-palveluntarjoajan käyttökatkoksesta. Selvitä palvelun tila Internetpalveluntarjoajalta tai yritä muodostaa yhteys myöhemmin uudelleen.

Ota Internet-palveluntarjoajan tiedot esiin. Jos sinulla ei ole palveluntarjoajaa, voit hankkia sellaisen ohjatun **Muodosta Internet-yhteys** -toiminnon avulla.

### Windows Vista

- **HUOMAUTUS:** Seuraavat ohjeet on kirjoitettu Windowsin oletusnäkymää varten, eivätkä ne välttämättä päde, jos Dell™-tietokone on asetettu Windows Classic -näkymään.
- **1.** Tallenna ja sulje kaikki avoimet tiedostot ja poistu kaikista avoimista ohjelmista.
- **2.** Valitse **Käynnistä** → **Ohjauspaneeli**.
- **3.** Valitse **Verkko ja Internet** → **Verkko- ja jakamiskeskus** → **Määritä yhteys** → **Muodosta Internet-yhteys**. Näyttöön tulee **Muodosta Internet-yhteys** -ikkuna.
- **HUOMAUTUS:** Jos et tiedä, mikä yhteystapa pitäisi valita, valitse **Auta minua** tai ota yhteyttä Internet-palveluntarjoajaan.
- **4.** Noudata näyttöön tulevia ohjeita ja suorita asennus loppuun käyttämällä Internetpalveluntarjoajalta saamiasi määritystietoja.

#### Windows 7

- **1.** Tallenna ja sulje kaikki avoimet tiedostot ja poistu kaikista avoimista ohjelmista.
- **2.** Valitse **Käynnistä** → **Ohjauspaneeli** → **Verkko- ja jakamiskeskus** → **Luo uusi yhteys tai verkko** → **Muodosta Internetyhteys**.

Näyttöön tulee **Muodosta Internet-yhteys** -ikkuna.

- **HUOMAUTUS:** Jos et tiedä, mikä yhteystapa pitäisi valita, valitse **Auta minua** tai ota yhteys Internet-palveluntarjoajaan.
- **3.** Noudata näyttöön tulevia ohjeita ja suorita asennus loppuun käyttämällä Internetpalveluntarjoajalta saamiasi määritystietoja.

# <span id="page-17-0"></span>**Inspiron One -tietokoneen käyttäminen**

Tässä osassa on tietoja Inspiron One -tietokoneen ominaisuuksista.

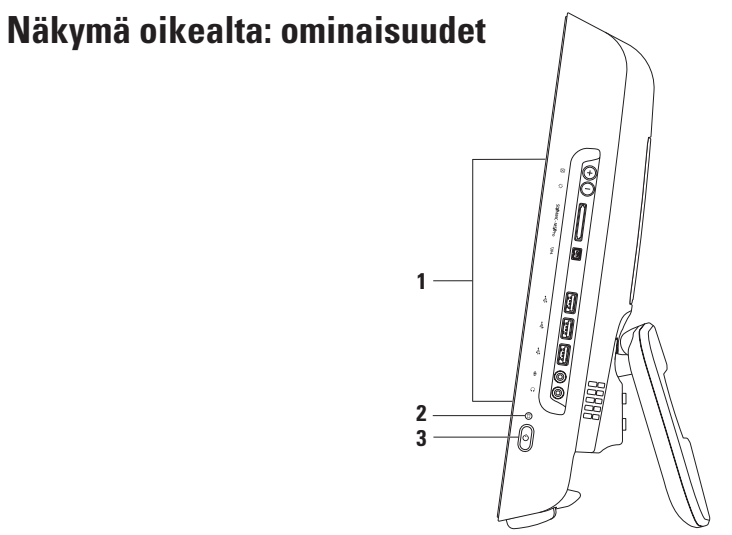

- **1 Oikean paneelin painikkeet ja liittimet:** Kirkkauden säätäminen ja USB- ja äänilaitteiden ja muiden laitteiden liittäminen oikeisiin liittimiin.
- **2 Kiintolevyn merkkivalo:** Syttyy, kun tietokone lukee tai kirjoittaa tietoja. Vilkkuva valo ilmaisee, että kiintolevy on käytössä.

**TÄRKEÄ HUOMAUTUS: Vältä tietojen menetys äläkä koskaan sammuta tietokonetta, siirrä sitä tai säädä jalustaa, kun kiintolevyn merkkivalo vilkkuu.**

- **3**  $\bigcirc$  **Virtapainike ja valo:** Voit käynnistää ja sammuttaa tietokoneen painamalla tätä. Painikkeen keskellä näkyvä valo osoittaa virtatilan:
	- • Tasaisesti palava keltainen valo: Tietokoneen emolevy ei voi käynnistää alustusta. Ongelma voi liittyä emolevyyn tai virtalähteeseen. Ota yhteys Delliin. Lisätietoja on sivulla [61](#page-62-1) kohdassa Dellin yhteystiedot.
	- • Vilkkuva keltainen valo: Tietokone on havainnut virheen käynnistystestin (POST) aikana. Ota yhteys Delliin. Lisätietoja on sivulla [61](#page-62-1) kohdassa Dellin yhteystiedot.
	- • Vilkkuva valkoinen valo: Tietokone on lepotilassa.
	- • Tasaisesti palava valkoinen valo: Tietokone on käynnissä.
	- • Valo ei pala: Tietokone ei ole käynnissä tai se on lepotilassa.

# <span id="page-19-0"></span>**Oikean paneelin painikkeen ja liitännät**

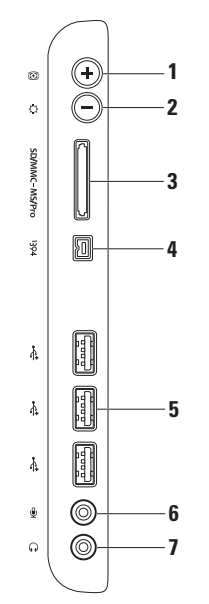

- **1 Automaattinen säätöpainike:** Säätää näyttöä automaattisesti tulevan videosignaalin mukaan.
- **2 Kirkkauden säätöpainike:** Kirkkaus-ohjausvalikon käyttö suoraan. Voit lisätä tai vähentää kirkkautta liukupalkkia säätämällä. Voit säätää liukusäädintä painikkeilla + (automaattinen säätö) ja - (kirkkauden säätö).
- **3 8-in-1-muistikortinlukija:** Muistikortinlukijalla voi kätevästi ja nopeasti tarkastella ja jakaa seuraaville muistikorteille tallennettuja valokuvia, musiikkia, videoita ja asiakirjoja:
	- • Secure Digital (SD) -muistikortti
	- • Secure Digital Input Output (SDIO) -kortti
	- • Multi Media Card (MMC)
	- • Memory Stick
- • Memory Stick PRO
- • xD-Picture-kortti
- • Hi Speed-SD
- • Hi Density **-**SD
- **4 IEEE 1394a -liitin**: Tähän voit liittää sarjaliitäntää käyttäviä nopeita multimedialaitteita, kuten digitaalisia videokameroita.
- **5 USB 2.0 -liittimet (3)**: Näihin voit liittää USB-laitteen, kuten hiiren, näppäimistön, tulostimen, ulkoisen kiintolevyaseman tai MP3-soittimen.
- **6 Mikrofoni- tai linjatuloliitäntä:** Tähän voit liittää mikrofonin tai äänikaapelin äänituloa varten.
- **7 Kuulokeliitäntä tai linjalähtöliitäntä**: Tähän voit kytkeä kuulokkeet. **HUOMAUTUS:** Jos haluat liittää tietokoneen kaiutin- tai äänentoistojärjestelmään, käytä tietokoneen takana olevaa linjalähtöliitäntää.

# <span id="page-21-0"></span>**Näkymä vasemmalta: ominaisuudet**

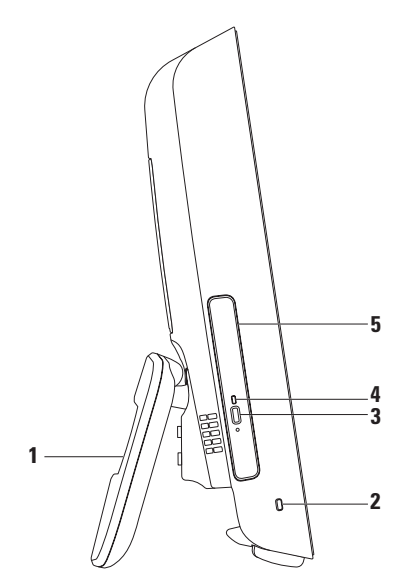

- **1 Tietokoneen jalusta:** Tukee tietokonetta ja mahdollistaa myös näytön säätämisen sopivaan katselukulmaan.
- **2 Suojakaapelin paikka**: Tähän voi liittää markkinoilla saatavissa olevan lukon.
- **3 Optisen aseman poistopainike:** Avaa painettaessa optisen aseman.
- **4 Optisen aseman merkkivalo:** Vilkkuu, kun painat optisen aseman poistopainiketta tai kun levyä luetaan.
- **5 Optinen asema:** Toistaa tai polttaa CD- ja DVD-levyjä. Varmista, että asetat levyn asemaan etikettipuoli ylöspäin.

# <span id="page-23-0"></span>**Optisen aseman käyttäminen**

**TÄRKEÄ HUOMAUTUS: Älä paina levytasoa alaspäin, kun avaat tai suljet sen. Pidä taso suljettuna, kun et käytä asemaa.**

**TÄRKEÄ HUOMAUTUS: Älä liikuta tietokonetta, kun toistat tai poltat levyä.**

- **1.** Paina optisen aseman poistopainiketta.
- **2.** Vedä optinen asemataso ulos.
- **3.** Aseta levy etikettipuoli ylöspäin ja paina levy paikalleen pyörittimeen.
- **4.** Työnnä optinen asemataso varovasti takaisin asemapaikkaan.

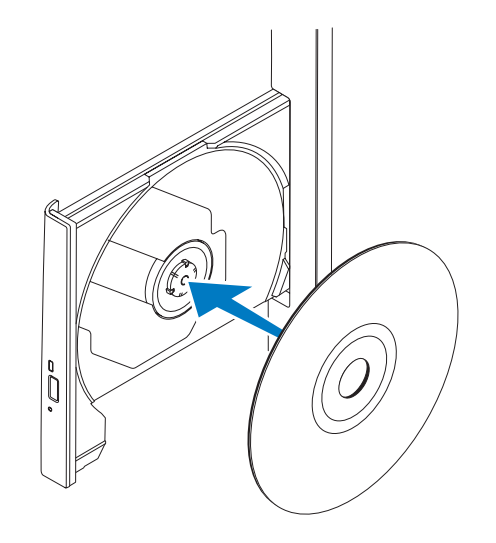

# <span id="page-25-0"></span>**Näkymä takaa: ominaisuudet**

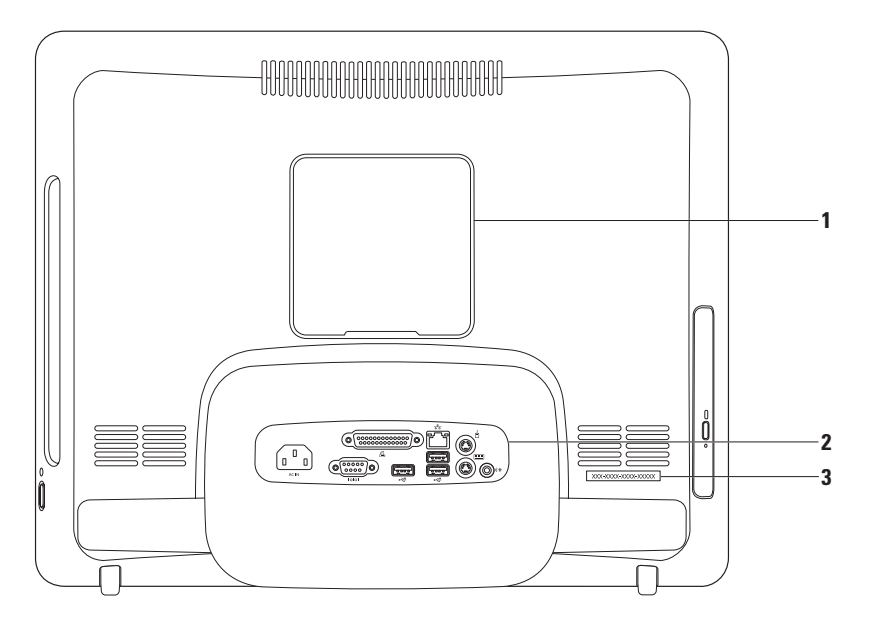

- **1 VESA-telineen suojus:** Suojaa VESA-kiinnitysruuvinreiät. Irrota tämä suojus, jotta voit kiinnittää tietokoneen VESA-telineeseen. Voit ostaa VESA-telineen Dellin sivustosta osoitteesta **www.dell.com**.
- **2 Takapaneelin liittimet:** Kytke USB- ja äänilaitteet ja muut laitteet oikeisiin liittimiin.
- **3 Huoltomerkki/pikahuoltokoodi:** Näillä tiedoilla tietokoneesi voidaan tunnistaa, kun otat yhteyden osoitteeseen **support.dell.com** tai tekniseen tukeen.

# <span id="page-27-0"></span>**Takapaneelin liitännät**

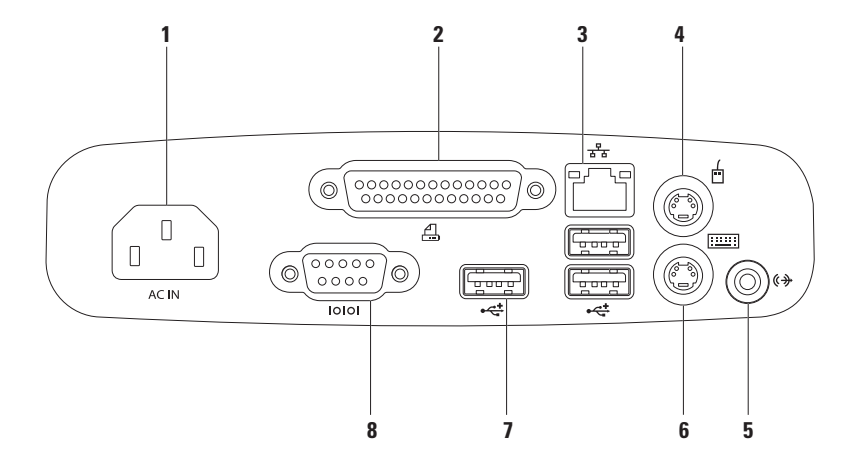

- **1 Virtaliitin:** Liittää virtakaapelin. Tämän liittimen ulkoasu voi vaihdella.
- **2 Rinnakkaisliitin:** Käytetään vanhempien tulostimien ja skannereiden liittämiseen.
- **3 Verkkoliitin**: Tämän liitännän avulla voit liittää tietokoneen verkkoon tai laajakaistalaitteeseen, jos käytössä on langallinen verkko. Liittimen vieressä olevat kaksi valoa osoittavat langallisen verkkoyhteyden tilan ja toiminnan.
- **4 PS/2-hiiriliitin**: Tähän voit liittää PS/2-vakiohiiren.
- **5 Linjalähtöliitäntä**: Tähän voit liittää kaiutin- tai äänentoistojärjestelmän.
- **6 PS/2-näppäimistöliitin**: Tähän voit liittää PS/2-vakionäppäimistön.
- **7 USB 2.0 -liittimet (3):** Näihin voit liittää USB-laitteen, kuten hiiren, näppäimistön, tulostimen, ulkoisen kiintolevyaseman tai MP3-soittimen**.**
- **8 Sarjaliitin:** Käytetään vanhempien tulostimien ja ulkoisten modeemien liittämiseen.

# <span id="page-29-0"></span>**Näytön ominaisuudet**

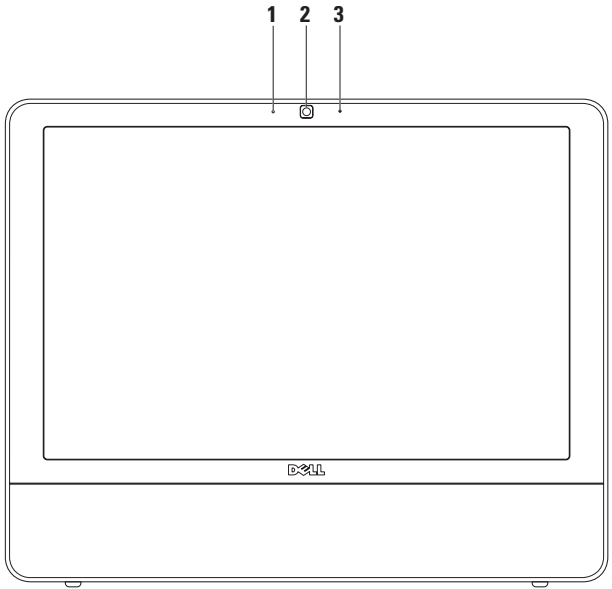

- **Kameran toimintomerkkivalo**: Merkkivalo, joka osoittaa, että kamera on käytössä tai ei ole käytössä.
- **Kamera**: Sisäänrakennettu kamera videosieppausta, neuvotteluja ja chatia varten.
- **Mikrofoni:** Tarjoaa hyvälaatuista ääntä videokeskusteluja ja äänen tallentamista varten.

# <span id="page-31-0"></span>**Ohjelmiston ominaisuudet**

**HUOMAUTUS:** Lisätietoja tässä osassa esitellyistä ominaisuuksista on tietokoneessa olevassa *Delltekniikkaoppaassa* ja Dellin tukisivustossa osoitteessa **support.dell.com**.

### **Tuottavuus ja viestintä**

Tietokoneella voit luoda esimerkiksi esityksiä, esitteitä, tervehdyskortteja ja laskentataulukoita. Lisäksi voit muokata ja tarkastella valokuvia ja muita kuvia. Tarkista tietokoneeseen asennetut ohjelmistot ostotilauksestasi.

Internet-yhteyden muodostamisen jälkeen voit esimerkiksi käyttää web-sivustoja, määrittää sähköpostitilin, ladata tiedostoja ja tehdä muita näihin liittyviä toimintoja.

### **Viihde ja multimedia**

Tietokoneella voit katsella videoita, pelata pelejä, luoda omia CD-levyjä, kuunnella musiikkia ja internet-radioasemia. Optinen asema saattaa tukea useita levymuotoja, kuten CD- ja DVD-levyjä.

Voit ladata tai kopioida kuvia ja videotiedostoja kannettavista laitteista, kuten digitaalikameroista ja matkapuhelimista. Valinnaisilla ohjelmistosovelluksilla voit järjestää ja luoda musiikki- ja videotiedostoja, joita voi tallentaa levyille ja kannettaviin laitteisiin, kuten MP3 soittimiin ja muihin viihdelaitteisiin, tai toistaa ja katsella suoraan liitetyillä televisioilla, projektoreilla ja kotiteatterilaitteilla.

### **Työpöydän mukauttaminen**

Voit muuttaa esimerkiksi ulkoasua, tarkkuutta, taustakuvaa ja näytönsäästäjää käyttöjärjestelmän mukautusasetuksilla. Windows Vista

- **1.** Napsauta työpöydän vapaata aluetta hiiren kakkospainikkeella.
- **2.** Valitsemalla **Mukauta** voit avata **Mukauta ulkoasua ja ääniä** -ikkunan, jossa on lisätietoja mukautusmahdollisuuksista.

### Windows 7

- **1.** Napsauta työpöydän vapaata aluetta hiiren kakkospainikkeella.
- **2.** Valitsemalla **Mukauta** voit avata **Muuta tietokoneen ääniä ja ulkoasua** -ikkunan, jossa on lisätietoja mukautusmahdollisuuksista.

### **Virrankäyttöasetusten muuttaminen**

Käyttöjärjestelmän virta-asetuksilla voit määrittää tietokoneen virrankäyttöasetukset. Dell-tietokoneeseesi asennettu Microsoft® Windows® -käyttöjärjestelmä sisältää seuraavat vaihtoehdot:

#### Windows Vista

- **• Dell Recommended**: Mahdollistaa täyden suoritustehon käyttämisen tarvittaessa ja säästää virtaa silloin, kun tietokone ei ole aktiivisesti käytössä.
- **• Virransäästö**: Vähentää tietokoneen virrankäyttöä laskemalla järjestelmän suoritustehoa tietokoneen käyttöiän maksimoimiseksi ja tietokoneen virrankäytön vähentämiseksi sen koko käyttöiän aikana.

**• Paras suoritusteho**: Mahdollistaa kannettavan tietokoneen parhaan suoritustehon käyttämisen muuttamalla suorittimen nopeutta käytön mukaan ja maksimoimalla järjestelmän suoritustehon.

### Windows<sub>7</sub>

- **• Virransäästö**: Vähentää tietokoneen virrankäyttöä laskemalla järjestelmän suoritustehoa tietokoneen käyttöiän maksimoimiseksi ja tietokoneen virrankäytön vähentämiseksi sen koko käyttöiän aikana.
- **• Tasapainotettu (suositus)**: Tasapainottaa automaattisesti tietokoneen suorituskykyä kuluttamalla energiaa vain käytettävissä oleviin laitteisiin.

### **Tietojen siirtäminen uuteen tietokoneeseen**

Windows Vista

- **HUOMAUTUS:** Seuraavat ohjeet on kirjoitettu Windowsin oletusnäkymää varten, eivätkä ne välttämättä päde, jos Dell™-tietokone on asetettu Windows Classic -näkymään.
- **1.** Valitse Käynnistä  $\bigoplus$  → Ohjauspaneeli→ **Järjestelmä ja ylläpito**→ **Aloituskeskus**→ **Siirrä tiedostoja ja asetuksia**. Jos **Käyttäjätilien valvonta** -ikkuna tulee näkyviin, valitse **Jatka**.
- **2.** Noudata **ohjatun Windowsin asetusten siirtämisen** ohjeita.

### Windows 7

- **1.** Valitse **Käynnistä** → **Ohjauspaneeli** → **Aloittaminen** → **Siirrä tiedostoja toisesta tietokoneesta**.
- **2.** Noudata **ohjatun Windowsin asetusten siirtämisen** ohjeita.

### **Tietojen varmuuskopioiminen**

Tietokoneen tiedostot ja kansiot kannattaa varmuuskopioida säännöllisesti. Tiedostojen varmuuskopioiminen:

### Windows Vista

**1.** Valitse **Käynnistä** → **Ohjauspaneeli** → **Järjestelmä ja ylläpito** → **Varmuuskopiointija palautuskeskus** → **Varmuuskopioi tiedostot**.

Jos **Käyttäjätilien valvonta** -ikkuna tulee näkyviin, valitse **Jatka**.

- **HUOMAUTUS:** Tietyissä Windows Vista -versioissa on mahdollista varmuuskopioida tietokone.
- **2.** Noudata **ohjatun tiedostojen varmuuskopioinnin** ohjeita.

*<u>Mindows</u>* 7

- **1.** Valitse **Käynnistä** → **Ohjauspaneeli** → **Tiedostojen varmuuskopioiminen ja palauttaminen**.
- **2.** Valitse **Määritä varmuuskopiointi...**.
- **3.** Noudata **ohjatun varmuuskopioinnin määrityksen** ohjeita.

<span id="page-35-0"></span>**Inspiron One -tietokoneen käyttäminen**

# **Dell Dock**

Dell Dock on kuvakeryhmä, jonka avulla voi käyttää vaivattomasti usein käytettyjä sovelluksia, tiedostoja ja kansioita. Voit mukauttaa Dockia:

- • lisäämällä ja poistamalla kuvakkeita
- • ryhmittelemällä toisiinsa liittyvä kuvakkeet luokkiin
- • vaihtamalla Dockin väriä ja paikkaa
- • vaihtamalla kuvakkeiden toimintaa

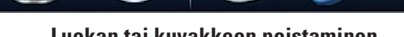

- **1.** Napsauta Dockia hiiren kakkospainikkeella ja valitse **Lisää** → **Luokka**. Näyttöön tulee **luokan lisäämiseen/muokkaamiseen** tarkoitettu ikkuna.
- **2.** Kirjoita luokan nimi **nimikenttään**.
- **3.** Valitse kuvake luokalle kohdasta **Valitse kuva:** ruutu.
- **4.** Valitse **Tallenna**.

**Luokan lisääminen**

### **Kuvakkeen lisääminen**

Vedä ja pudota kuvake Dockiin tai luokkaan.

### **Luokan tai kuvakkeen poistaminen**

- **1.** Napsauta luokkaa tai kuvaketta hiiren kakkospainikkeella Dockissa ja valitse **pikakuvakkeen** tai **luokan poistovaihtoehto**.
- **2.** Noudata näytön ohjeita.

### **Dockin mukauttaminen**

- **1.** Napsauta Dockia hiiren kakkospainikkeella ja valitse **Lisäasetukset**.
- **2.** Valitse haluamasi Dockin mukautusasetus.
# <span id="page-36-0"></span>**Ongelmien ratkaiseminen**

Tässä osassa on tietokoneen vianmääritystietoja. Jos ongelma ei selviä seuraavien ohjeiden avulla, lisätietoja on sivulla [41](#page-42-0) kohdassa Tukityökalujen käyttäminen tai sivulla [61](#page-62-0) kohdassa Dellin yhteystiedot.

## **Merkkiäänet**

Tietokoneesta saattaa kuulua sarja äänimerkkejä käynnistyksen aikana, jos näyttö ei pysty näyttämään virheitä tai ongelmia. Tämä äänimerkkisarja, jota sanotaan äänimerkkikoodiksi, osoittaa ongelman. Jos tietokone päästää äänimerkin käynnistyksen yhteydessä, kirjoita äänimerkkikoodi muistiin ja ota yhteys Delliin (lisätietoja on sivulla [61](#page-62-0) kohdassa Dellin yhteystiedot).

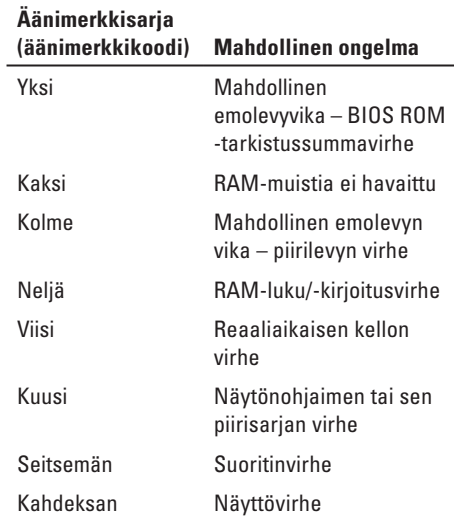

# **Verkko-ongelmat**

### **Langattomat yhteydet**

### **Jos langaton verkkoyhteys katkeaa**:

Langaton reititin on offline-tilassa tai langattomat yhteydet on poistettu käytöstä tietokoneessa.

- • Tarkista, että langaton reititin on käynnissä ja liitetty tietolähteeseen (kaapelimodeemi tai verkkokeskitin).
- • Jokin häiriö saattaa estää langattoman yhteyden käyttämisen tai katkaista yhteyden. Siirrä tietokone lähemmäksi langatonta reititintä.
- • Muodosta yhteys langattomaan reitittimeen uudelleen (lisätietoja on kohdassa Langattoman yhteyden määrittäminen sivulla [13\)](#page-14-0).

### **Kiinteät yhteydet**

**Jos verkkoyhteys katkeaa**: Verkkokaapeli on irti tai vahingoittunut.

• Tarkista, että kaapeli on liitetty eikä se ole vahingoittunut.

Integroidun verkkoliitännän linkin eheyden ja verkon toiminnan merkkivalon avulla voit varmistaa, että yhteys toimii ja osoittaa yhteyden tilan:

Linkin eheyden merkkivalo

- • Vihreä: Hyvä yhteys 10/100 Mb/s:n verkon ja tietokoneen välillä.
- • Oranssi: Hyvä yhteys 1000 Mb/s:n verkon ja tietokoneen välillä.
- • Ei pala: Tietokone ei tunnista fyysistä yhteyttä verkkoon.
- **HUOMAUTUS:** Linkin eheyden merkkivalo osoittaa ainoastaan kiinteän kaapeliyhteyden tilan. Verkon toiminnan merkkivalo ei osoita langattomien yhteyksien tilaa.

Verkon toimintavalo

- • Keltainen vilkkuva valo: Ilmaisee verkkotoiminnon olevan käynnissä.
- • Ei pala: Ilmaisee, ettei verkkotoimintaa ole.

### **Virtaongelmat**

**Jos virran merkkivalo ei pala**: Tietokone on horrostilassa, sammutettu tai se ei saa virtaa. Myös emolevyssä saattaa olla ongelma.

- • Voit jatkaa normaalia toimintaa painamalla virtapainiketta.
- • Jos tietokone on kytketty ylijännitesuojaan, varmista, että ylijännitesuoja on kytketty pistorasiaan ja että ylijännitesuoja on käytössä. Ohita myös ylijännitesuojat ja jatkojohdot, jotta voit varmistaa, että tietokone käynnistyy.
- • Varmista sähköpistorasian toiminta kokeilemalla sitä esim. lampulla.
- • Jos ongelma ei ratkea, ota yhteys Delliin. Lisätietoja on sivulla [61](#page-62-0) kohdassa Dellin yhteystiedot.

#### **Jos virran merkkivalo palaa tasaisesti valkoisena eikä tietokone vastaa**:

Ota yhteys Delliin. Lisätietoja on sivulla [61](#page-62-0) kohdassa Dellin yhteystiedot.

#### **Jos virran merkkivalo vilkkuu valkoisena**:

Tietokone on lepotilassa. Jatka normaalia toimintaa painamalla näppäimistön jotakin näppäintä, siirtämällä hiirtä tai painamalla virtapainiketta.

#### **Jos virran merkkivalo palaa tasaisesti keltaisena**:

Tietokoneen emolevy ei voi käynnistää alustusta. Ongelma voi liittyä emolevyyn tai virtalähteeseen. Ota yhteys Delliin. Lisätietoja on sivulla [61](#page-62-0) kohdassa Dellin yhteystiedot.

#### **Jos virran merkkivalo vilkkuu keltaisena**:

Tietokone on havainnut virheen POSTvaiheessa. Valo vilkkuu ja ilmaisee virheen kolmen BIOS-äänimerkkikoodin kanssa. Ota yhteys Delliin. Lisätietoja on sivulla [61](#page-62-0) kohdassa Dellin yhteystiedot.

### **Jos jokin häiriö estää yhteyden tietokoneeseen**:

Jokin signaali aiheuttaa häiriön, joka haittaa muita signaaleja tai estää ne. Mahdollisia häiriölähteitä ovat

- • Virran, näppäimistön ja hiiren jatkokaapelit.
- • Liian monta laitetta samassa jatkojohdossa.
- • Samaan pistorasiaan on kytketty useita jatkojohtoja.

# **Muistiongelmat**

### **Jos näet Liian vähän muistia -ilmoituksen:**

- • Tallenna ja sulje avoinna olevat tiedostot ja sulje sellaiset avoinna olevat ohielmat. jotka eivät ole käytössä. Tarkista, ratkesiko ongelma.
- • Katso muistin vähimmäisvaatimukset ohjelman oppaista. Ota yhteys Delliin. Lisätietoja on sivulla [61](#page-62-0) kohdassa Dellin yhteystiedot.
- • Suorita Dell Diagnostics (lisätietoja on sivulla [45](#page-46-0) kohdassa Dell Diagnostics).

### **Jos kohtaat muita muistiongelmia**:

- • Suorita Dell Diagnostics (lisätietoja on sivulla [45](#page-46-0) kohdassa Dell Diagnostics).
- • Ota yhteys Delliin. Lisätietoja on sivulla [61](#page-62-0) kohdassa Dellin yhteystiedot.

## <span id="page-40-0"></span>**Lukitukset ja ohjelmaongelmat**

**Jos tietokone ei käynnisty**: Varmista, että virtajohto on tukevasti kiinni tietokoneessa ja pistorasiassa.

#### **Jos ohjelma lakkaa toimimasta**:

Lopeta ohielma:

- **1.** Paina <Ctrl>-,<Shift>- ja <Esc>-näppäimiä samanaikaisesti.
- **2.** Valitse **Sovellukset**.
- **3.** Napsauta ohjelmaa, joka ei enää vastaa
- **4.** Valitse **Lopeta tehtävä**.

**Jos ohjelma lakkaa vastaamasta toistuvasti**: Katso ohjelmiston oppaita. Poista ohjelma ja asenna se tarvittaessa uudelleen.

**HUOMAUTUS:** Ohjelma sisältää tavallisesti asennusohjeet oppaissaan tai CD-levyllä.

**Jos tietokone lakkaa vastaamasta tai näyttö muuttuu täysin siniseksi**:

#### **VAROITUS: Voit menettää tietoja, jos et pysty sammuttamaan käyttöjärjestelmää.**

Jos tietokone ei reagoi mitenkään, kun painat näppäintä tai liikutat hiirtä, paina virtapainiketta vähintään 8–10 sekuntia, kunnes tietokone sammuu. Käynnistä tietokone sitten uudelleen.

#### **Jos ohjelma on suunniteltu aikaisemmalle Microsoft® Windows® -käyttöjärjestelmälle**:

Suorita **ohjattu ohjelman yhteensopivuuden varmistaminen**. **Ohjattu ohjelman yhteensopivuuden varmistaminen** määrittää ohjelman, jotta se toimii ympäristössä, joka muistuttaa aiempia Microsoft Windows -käyttöjärjestelmäympäristöjä.

### Windows Vista

- **1.** Valitse **Käynnistä** → **Ohjauspaneeli**→ **Ohjelmat**→ **Käytä vanhempaa ohjelmaa tämän Windowsin version kanssa**.
- **2.** Valitse Tervetuloa-ikkunassa **Seuraava**.
- **3.** Noudata näytön ohjeita.

Windows 7

- **1.** Valitse **Käynnistä** .
- **2.** Kirjoita hakuruutuun Käytä vanhempaa ohjelmaa tämän Windows-version kanssa ja paina <Enter>-näppäintä.
- **3.** Noudata **ohjatun ohjelman yhteensopivuuden varmistamisen** ohjeita.

### **Jos tietokoneessa ilmenee muita ohjelmistoongelmia**:

- • Kirjoita virhekoodi ja ongelmakuvaus muistiin ja ota yhteys Delliin (Lisätietoja on sivulla [61](#page-62-0) kohdassa Dellin yhteystiedot).
- • Tee heti varmuuskopiot tiedostoistasi.
- • Tarkista kiintolevy CD-levyt virustoriuntaohielmalla.
- • Tallenna ja sulje mahdolliset avoinna olevat tiedostot ja ohjelmat ja katkaise tietokoneesta virta **Käynnistä** -valikosta.
- • Tarkista ohjelman oppaat tai pyydä vianmääritystietoja ohjelman valmistajalta:
	- Varmista, että ohjelma on yhteensopiva tietokoneesi käyttöjärjestelmän kanssa.
	- Varmista, että tietokone vastaa ohjelman vähimmäisvaatimuksia. Katso tietoja ohjelman oppaista.
	- Varmista, että ohjelma on asennettu ja määritetty oikein.
	- Tarkista, että laitteen ohjaimet eivät ole ristiriidassa ohjelman kanssa.
	- Poista ohjelma ja asenna se tarvittaessa uudelleen.

# <span id="page-42-1"></span><span id="page-42-0"></span>**Tukityökalujen käyttäminen**

# **Dell Support Center**

**Dell Support Center** auttaa löytämään palvelu-, tuki- ja järjestelmäkohtaiset tiedot, joita tarvitset.

Käynnistä sovellus napsauttamalla tehtäväpalkin - kuvaketta.

**Dell Support Center** -kotisivun yläosassa näkyy tietokoneen mallinumero, huoltomerkki, pikahuoltokoodi ja huollon yhteystiedot.

Kotisivulla on myös linkkejä seuraaviin:

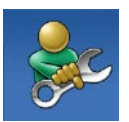

**Self Help** (omatoiminen apu) (Troubleshooting (vianmääritys), Security (turvallisuus), System Performance (järjestelmän suorituskyky), Network/Internet (verkko/Internet), Backup/ Recovery (varmuuskopiointi/ palautus) ja Windowskäyttöjärjestelmä)

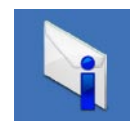

**Alerts** (hälytykset) (tietokonettasi koskevia teknisen tuen hälytykset)

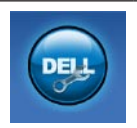

**Assistance from Dell** (Dellin tuki) (Technical Support with DellConnect™ (tekninen DellConnect™-tuki), Customer Service (asiakaspalvelu), Training and Tutorials (koulutus ja ohjeet), How-To Help with Dell on Call (Dell on Call -palvelun ohjeet) ja Online Scan with PC CheckUp (online-tarkistus PC CheckUp -ohjelmalla))

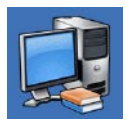

**About Your System** (tietoja järjestelmästä) (System Documentation (järjestelmän käyttöohjeet), Warranty Information (takuutiedot), System Information (järjestelmätiedot), Upgrades & Accessories (päivitykset ja lisävarusteet))

Lisätietoja **Dell Support Centeristä** ja käytettävissä olevista tukityökaluista saat napsauttamalla **Services**-välilehteä osoitteessa **support.dell.com**.

# **Järjestelmäilmoitukset**

Jos tietokoneessa on ongelma tai virhe, näyttöön voi tulla järjestelmäilmoitus, jonka avulla voit selvittää ongelman syyn ja tarvittavat toimenpiteet.

**HUOMAUTUS:** Jos ilmoitusta ei ole luettelossa, katso ohjeita käyttöjärjestelmän ohjeista tai sen ohjelman ohjeista, joka oli käynnissä virheilmoituksen tullessa näyttöön. Vaihtoehtoisesti voit katsoa lisätietoja *Dell-tekniikkaoppaasta*, joka on tietokoneen kiintolevyllä ja Dellin tukisivustossa osoitteessa **support.dell.com** tai sivulta [61](#page-62-0) kohdasta Dellin yhteystiedot.

**Alert! Previous attempts at booting this system have failed at checkpoint [nnnn] (Hälytys! Aiemmat yritykset käynnistää tämä järjestelmä ovat epäonnistuneet tarkistuspisteessä [nnnn]). For help in resolving this problem, please note this checkpoint and contact Dell Technical Support** (**Hälytys! Aiemmat yritykset käynnistää tämä järjestelmä ovat epäonnistuneet** 

#### **tarkistuspisteessä [nnnn]. Ratkaise tämä ongelma kirjaamalla tämä tarkistuspiste muistiin ja ottamalla yhteys Dellin tekniseen**

**tukeen**): Tietokoneen käynnistäminen epäonnistui kolme kertaa peräkkäin saman virheen vuoksi. Ota yhteys Delliin. Lisätietoja on sivulla [61](#page-62-0) kohdassa Dellin yhteystiedot).

#### **CMOS checksum error (CMOS-**

**tarkistussummavirhe)**: Mahdollinen emolevyn vika tai RTC-pariston varaus on alhainen. Ota yhteys Delliin. Lisätietoja on sivulla [61](#page-62-0) kohdassa Dellin yhteystiedot).

#### **CPU fan failure (Suorittimen tuuletinvika)**:

Suorittimen tuulettimessa on vikaa. Ota yhteys Delliin. Lisätietoja on sivulla [61](#page-62-0) kohdassa Dellin yhteystiedot).

#### **Hard-disk drive failure (Kiintolevyvirhe)**:

Mahdollinen kiintolevyaseman vika kiintolevyn POST-testivaiheessa. Ota yhteys Delliin. Lisätietoja on sivulla [61](#page-62-0) kohdassa Dellin yhteystiedot).

#### **Hard-disk drive failure (Kiintolevyvirhe)**:

Mahdollinen kiintolevyaseman vika kiintolevyn POST-käynnistystestivaiheessa. Ota yhteys

Delliin. Lisätietoja on sivulla [61](#page-62-0) kohdassa Dellin yhteystiedot).

#### **Keyboard failure (Näppäimistövirhe)**:

Näppäimistövirhe tai kaapeli löysällä. Jos kaapelin kiinnittäminen ei ratkaise ongelmaa, vaihda näppäimistö.

#### **No boot device available (Käynnistyslaitetta ei ole käytettävissä)**: Kiintolevyllä ei ole käynnistysosiota, kiintolevyn kaapeli on löysästi kiinni tai kiintolevylaitetta ei ole käytettävissä.

- • Jos kiintolevy on käynnistyslaite, varmista, että kaapelit on kytketty ja että asema on asennettu oikein ja osioitu käynnistyslaitteeksi.
- • Siirry järjestelmän asetuksiin ja varmista, että käynnistyksen järjestystiedot ovat oikein (katso *Dell-tekniikkaopasta* Dellin tukisivustossa osoitteessa **support.dell.com**).

#### **No timer tick interrupt (ei ajastimen keskeytystä)**: Emolevyn piiri voi toimia väärin, tai emolevyssä voi olla häiriö. Ota yhteys Delliin. Lisätietoja on sivulla [61](#page-62-0) kohdassa Dellin yhteystiedot).

**USB over current error (USB-virtavirhe)**: Irrota

USB-laite. USB-laite tarvitsee lisää virtaa, jotta se toimii oikein. Liitä USB-laite ulkoiseen virtalähteeseen. Jos laitteessa on kaksi USBkaapelia, käytä molempia.

**CAUTION - Hard Drive SELF MONITORING SYSTEM has reported that parameter has exceeded its normal operating range. Dell suosittelee varmuuskopioimaan tiedot säännöllisesti. A parameter out of range may or may not indicate a potential hard drive problem**: (**HUOMAUTUS - Kiintolevyn ITSEVALVONTAJÄRJESTELMÄ on raportoinut, että tietty parametri on ylittänyt normaalin toiminnallisen alueensa. Dell suosittelee tietojen varmuuskopioimista säännöllisesti. Alueen ulkopuolella oleva parametri voi olla osoitus mahdollisesta kiintolevyn ongelmasta.**): S.M.A.R.T-virhe, mahdollinen kiintolevyaseman vika. Ota yhteys Delliin. Lisätietoja on sivulla [61](#page-62-0) kohdassa Dellin yhteystiedot).

# **Laitteiston vianmääritys**

Jos jotakin laitetta ei löydy käyttöjärjestelmän asennuksen aikana tai se löytyy mutta määritetään virheellisesti, voit käyttää **Laitteiston vianmääritystä** yhteensopivuusongelman ratkaisemiseen.

Laitteiston vianmääritysohjelman aloittaminen:

- **1.** Valitse **Käynnistä** → **Ohje ja tuki**.
- **2.** Kirjoita Etsi-kenttään Laitteiden vianmääritys ja aloita haku painamalla <Enter>-näppäintä.
- **3.** Valitse hakutuloksista ongelmaa parhaiten kuvaava vaihtoehto ja noudata seuraavia vianmäärityksen vaiheita.

# <span id="page-46-1"></span><span id="page-46-0"></span>**Dell Diagnostics**

Jos tietokoneessa ilmenee ongelmia, suorita sivulla [39](#page-40-0) kohdassa Lukitukset ja ohjelmaongelmat mainitut tarkistukset sekä Dell Diagnostics, ennen kuin otat yhteyden Dellin tekniseen tukeen.

Suosittelemme näiden ohjeiden tulostamista ennen aloittamista.

- **HUOMAUTUS:** Dell Diagnostics toimii  $\mathscr{M}$ ainoastaan Dell-tietokoneissa.
- **HUOMAUTUS:** Drivers and Utilities -levy on  $\mathscr{U}$ valinnainen, eikä sitä välttämättä toimiteta tietokoneen mukana.

Katso *Dell-teknologiaoppaasta* lisätietoja tietokoneen kokoonpanotiedoista ja tarkista, että testattava laite näkyy järjestelmän asennusohjelmassa ja on toiminnassa.

Avaa Dell Diagnostics kiintolevyltä tai Drivers and Utilities -levyltä.

### **Dell Diagnostics -ohjelman käynnistäminen kiintolevyltä**

Dell Diagnostics sijaitsee kiintolevyllä piilotettuna olevassa Diagnostic utility -osiossa.

- **HUOMAUTUS:** Jos tietokoneen näytössä ei näy kuvaa, ota yhteys Delliin (katso lisätietoja sivulta [61](#page-62-0) kohdasta Dellin yhteystiedot).
- **1.** Varmista, että tietokone on kytketty toimivaan virtalähteeseen.
- **2.** Käynnistä (tai käynnistä uudelleen) tietokone.
- **3.** Kun DELL™-logo tulee näkyviin, paina heti <F12>-näppäintä. Valitse käynnistysvalikosta **Diagnostics** ja paina <Enter>-näppäintä.

Tämä käynnistää PSA (Pre-Boot System Assessment) -toiminnon joissakin tietokoneissa.

**HUOMAUTUS:** Jos odotat liian kauan ja  $\mathscr{U}$ käyttöjärjestelmän logo tulee näyttöön, odota, kunnes näyttöön tulee Microsoft® Windows® -työpöytä. Sammuta tietokone tämän jälkeen ja yritä uudelleen.

#### **Tukityökalujen käyttäminen**

**HUOMAUTUS:** Jos näyttöön tulee ilmoitus siitä, että diagnostiikka-apuohjelman osiota ei löydy, suorita Dell Diagnostics Drivers and Utilities -levyltä.

Jos PSA käynnistetään:

- a. PSA aloittaa testien suorittamisen.
- b. Jos PSA onnistuu, seuraava viesti tulee näyttöön: "No problems have been found with this system so far. Do you want to run the remaining memory tests? This will take about 30 minutes or more. Do you want to continue? (Recommended)." (Tästä järjestelmästä ei ole löytynyt ongelmia vielä. Haluatko suorittaa jäljellä olevat muistitestit? Tämä kestää vähintään noin 30 minuuttia. Haluatko jatkaa? (Suositus).)
- c. Jos havaitset muistiongelmia, paina <y>. Paina muutoin <n>.

#### Seuraava viesti tulee näyttöön:

"Booting Dell Diagnostic Utility Partition. Press any key to continue. "(Dellin diagnostiikka-apuohjelman osio käynnistetään. Jatka painamalla jotain näppäintä.)

#### d. Siirry **asetuksen valintaikkunaan** painamalla jotakin näppäintä. Jos PSA:ta ei käynnistetä:

Painamalla jotain näppäintä voit käynnistää Dell Diagnostics -ohjelman kiintolevyn Diagnostics Utility -osiolta.

- **4.** Valitse suoritettava testi.
- **5.** Jos ongelma löydetään testin aikana, näyttöön tulee sanoma, jossa ilmoitetaan virhekoodi ja ongelman kuvaus. Kirjoita virhekoodi ja ongelmakuvaus muistiin ja ota yhteys Delliin (Lisätietoja on sivulla [61](#page-62-0) kohdassa Dellin yhteystiedot).
- **HUOMAUTUS:** Tietokoneen huoltomerkki  $\mathscr{M}$ näkyy kunkin näytön yläosassa. Huoltomerkin avulla tietokoneesi voidaan tunnistaa, kun otat yhteyden Delliin.
- **6.** Kun testit on suoritettu, sulje testinäyttö ja palaa **asetuksen valintaikkunaan**.
- **7.** Voit lopettaa Dell Diagnostics -ohjelman käytön ja käynnistää tietokoneen uudelleen valitsemalla **lopetusvaihtoehdon**.

### **Dell Diagnostics -ohjelman käynnistäminen Drivers and Utilities -levyltä**

- **1.** Aseta Drivers and Utilities -levy levyasemaan.
- **2.** Sammuta tietokone ja käynnistä se sitten uudelleen. Kun DELL-logo tulee näkyviin, paina heti <F12>-näppäintä.
- **HUOMAUTUS:** Jos odotat liian kauan ja  $\mathscr{M}$ käyttöjärjestelmän logo tulee näyttöön, odota, kunnes näyttöön tulee Microsoft® Windows® -työpöytä. Sammuta tietokone

tämän jälkeen ja yritä uudelleen.

- **HUOMAUTUS:** Seuraavat ohjeet muuttavat käynnistysjakson vain yhdeksi kerraksi. Seuraavan kerran tietokonetta käynnistettäessä se käynnistää järjestelmäasetusohjelmassa määritetyt laitteet.
- **3.** Kun käynnistyslaiteluettelo tulee esiin, korosta **CD/DVD/CD-RW**-asema ja paina <Enter>-näppäintä.
- **4.** Valitse näyttöön tulevasta valikosta vaihtoehto **Boot from CD-ROM (Käynnistä CD-ROM-asemasta)** ja paina <Enter> näppäintä.
- **5.** Kirjoita 1, jolloin CD-valikko käynnistyy, ja jatka painamalla <Enter>-näppäintä.
- **6.** Valitse numeroidusta luettelosta **Run the 32 Bit Dell Diagnostics (Suorita 32-bittinen Dell-diagnostiikkaohjelma)** -vaihtoehto. Jos luettelossa on useita versioita, valitse tietokoneellesi sopiva versio.

**Tukityökalujen käyttäminen**

- **7.** Valitse suoritettava testi.
- **8.** Jos ongelma löydetään testin aikana, näyttöön tulee sanoma, jossa ilmoitetaan virhekoodi ja ongelman kuvaus. Kirjoita virhekoodi ja ongelmakuvaus muistiin ja ota yhteys Delliin (Lisätietoja on sivulla [61](#page-62-0) kohdassa Dellin yhteystiedot).

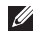

- **HUOMAUTUS:** Tietokoneen huoltomerkki näkyy kunkin näytön yläosassa. Huoltomerkin avulla tietokoneesi voidaan tunnistaa, kun otat yhteyden Delliin.
- **9.** Kun testit on suoritettu, sulje testinäyttö ja palaa **asetuksen valintaikkunaan**.
- **10.** Voit lopettaa Dell Diagnostics -ohjelman käytön ja käynnistää tietokoneen uudelleen valitsemalla **lopetusvaihtoehdon**.
- **11.** Poista Drivers and Utilities -levy.

# <span id="page-50-1"></span>**Käyttöjärjestelmän palauttaminen**

Käyttöjärjestelmän voi palauttaa seuraavilla tavoilla:

- • Microsoft Windowsin Järjestelmän palauttaminen palauttaa tietokoneen aikaisempaan käyttötilaan muuttamatta datatiedostoja. Käytä järjestelmänpalautusta ensisijaisena ratkaisuna käyttöjärjestelmän palauttamiseen ja tietoa sisältävien tiedostojen säilyttämiseen.
- • Dell Factory Image Restore -ohjelma palauttaa kiintolevyn toimintatilaan, jossa se oli tietokoneen ostohetkellä. Se poistaa kiintolevyltä kaikki tiedot ja kaikki ohjelmat, jotka on asennettu tietokoneen saamisen jälkeen. Käytä Dell Factory Image Restore -ohjelmaa vain, jos järjestelmän palauttamistoiminto ei ratkaissut käyttöjärjestelmäongelmaa.
- • Jos sait Operating System -levyn tietokoneen mukana, voit palauttaa käyttöjärjestelmän sen avulla. Operating System -levyn käyttö poistaa kuitenkin kaikki tiedot kiintolevyltä. Käytä levyä vain, jos järjestelmän palauttamistoiminto ja Dell Factory Image Restore -ohjelma eivät ratkaisseet käyttöjärjestelmäongelmaa.

## <span id="page-50-0"></span>**Järjestelmän palauttaminen**

Windows-käyttöjärjestelmissä on järjestelmän palautustoiminto, jonka avulla tietokone voidaan palauttaa aikaisempaan toimintatilaan (niin, että se ei vaikuta datatiedostoihin), jos laitteistoon, ohjelmistoon tai muihin järjestelmäasetuksiin tehdyt muutokset ovat siirtäneet tietokoneen ei-toivottuun toimintatilaan. Kaikki järjestelmän palautustoiminnon tekemät muutokset ovat täysin peruutettavissa.

### **TÄRKEÄ HUOMAUTUS: Tee säännöllisesti varmistukset datatiedostoista. Järjestelmän palauttamistoiminto ei**

**tarkkaile datatiedostoja eikä palauta niitä.**

**HUOMAUTUS:** Seuraavat ohjeet on kirjoitettu Windowsin oletusnäkymää varten, eivätkä ne välttämättä päde, jos Dell™-tietokone on asetettu Windows Classic -näkymään.

### **Järjestelmän palautuksen aloittaminen**

- **1.** Valitse **Käynnistä** .
- **2.** Kirjoita hakuruutuun Järjestelmän palauttaminen ja paina <Enter> näppäintä.
- **HUOMAUTUS: Käyttäjätilien valvonta**
	- -ikkuna voi tulla näyttöön. Jos olet tietokoneen järjestelmänvalvoja, valitse **Jatka**. Ota muussa tapauksessa yhteyttä järjestelmänvalvojaan, jotta voit jatkaa ohjelman käyttöä.

**3.** Valitse **Seuraava** ja noudata muita näytössä olevia ohieita.

Jos järjestelmän palautustoiminto ei ratkaissut ongelmaa, voit kumota viimeisimmän järjestelmän palautuksen.

### **Viimeisimmän järjestelmän palautuksen kumoaminen**

- **HUOMAUTUS:** Tallenna ja sulje kaikki auki  $\mathscr{U}$ olevat tiedostot ja sulje kaikki auki olevat ohjelmat, ennen kuin kumoat viimeisimmän järjestelmän palautuksen. Älä muuta, avaa tai poista mitään tiedostoja tai ohjelmia, ennen kuin järjestelmä on palautettu.
- **1.** Valitse **Käynnistä** .
- **2.** Kirjoita hakuruutuun Järjestelmän palauttaminen ja paina <Enter> näppäintä.
- **3.** Valitse **Peruuta viimeisin palauttaminen** ja valitse sitten **Seuraava**.

### **Dell Factory Image Restore**

- **TÄRKEÄ HUOMAUTUS: Dell Factory Image Restore -ohjelman käyttö poistaa pysyvästi kaiken kiintolevyllä olevan tiedon ja poistaa kaikki ohjelmat ja ajurit, jotka on asennettu tietokoneen saamisen jälkeen. Varmuuskopioi tiedot mahdollisuuksien mukaan ennen tämän valinnan käyttöä. Käytä Dell Factory Image Restore -ohjelmaa vain, jos järjestelmän palauttamistoiminto ei ratkaissut käyttöjärjestelmäongelmaa.**
- **HUOMAUTUS:** Dell Factory Image Restore  $\mathscr{U}$ ei ole käytettävissä, jos kiintolevy on alustettu tai osioitu Operating System -levyn avulla.
- **HUOMAUTUS:** Dell Factory Image Restore  $\mathscr{U}$ ei välttämättä ole saatavilla kaikissa maissa tai kaikissa tietokoneissa.

Käytä Dell Factory Image Restore -ohjelmaa vain viimeisenä käyttöjärjestelmän palautuskeinona. Nämä vaihtoehdot palauttavat kiintolevyn toimintatilaan, jossa se oli tietokoneen ostohetkellä. Kaikki tietokoneen hankinnan jälkeen lisätyt ohjelmat tai tiedostot, myös datatiedostot, poistetaan pysyvästi kiintolevyltä. Datatiedostot sisältävät esimerkiksi asiakirjoja, taulukkoja, sähköpostiviestejä, digitaalivalokuvia ja musiikkitiedostoja. Varmuuskopioi kaikki tiedot mahdollisuuksien mukaan ennen Factory Image Restore -ohjelman käyttöä.

- **1.** Käynnistä tietokone. Kun näyttöön tulee Dellin logo, siirry **Käynnistyksen lisäasetukset** -ikkunaan painamalla <F8> näppäintä useita kertoja.
- **HUOMAUTUS:** Jos odotat liian kauan ja <u>U</u> käyttöjärjestelmän logo tulee näyttöön, odota, kunnes näyttöön tulee Microsoft® Windows® -työpöytä. Sammuta tietokone tämän jälkeen ja yritä uudelleen.
- **2.** Valitse **Korjaa tietokone**.
- **3.** Näyttöön tulee **Järjestelmän palautusasetukset** -ikkuna.
- **4.** Valitse näppäimistöasettelu ja valitse **Seuraava**.
- **5.** Voit siirtyä palautusvalintoihin, kun kirjaudut tietokoneeseen paikallisena käyttäjänä. Siirry komentokehotteeseen kirjoittamalla **Käyttäjänimi**-kenttään administrator ja napsauttamalla sitten **OK**-painiketta.
- **6.** Valitse **Dell Factory Image Restore**. Näyttöön tulee **Dell Factory Image Restore** -ohjelman tervetulonäyttö.
- **HUOMAUTUS:** Kokoonpanon mukaan on ehkä valittava ensin **Dell Factory Tools** ja sitten **Dell Factory Image Restore**.
- **7.** Valitse **Seuraava**. Näyttöön tulee **Confirm Data Deletion** (**Vahvista tietojen poisto**) -näyttö.
- **HUOMAUTUS:** Jos et halua jatkaa Factory Image Restoren käyttöä, valitse Cancel (Peruuta).

**8.** Vahvista valitsemalla valintaruutu, että haluat jatkaa kiintolevyn alustusta ja järjestelmäohjelmiston palautusta oletustilaan. Valitse sitten **Seuraava**.

Palauttamistoiminto käynnistyy, ja sen suorittaminen kestää noin viisi minuuttia. Näkyviin tulee ilmoitus, kun käyttöjärjestelmä ja tehtaalla asennetut sovellukset on palautettu alkuperäiseen tilaansa.

**9.** Käynnistä järjestelmä uudelleen valitsemalla **Finish** (**Valmis**).

## **Käyttöjärjestelmän uudelleenasennus**

### **Alkutoimet**

Jos vasta-asennetun ohjaimen kanssa on ongelmia ja harkitset Microsoft® Windows® -käyttöjärjestelmän asentamista uudelleen, kokeile ensin Windowsin laiteohjaimen asennuksen peruuttamistoimintoa. Jos aiemman laiteohjaimen palautustoiminnon käyttäminen ei korjaa ongelmaa, palauta käyttöjärjestelmä Järjestelmän palauttamisen avulla toimintatilaan, jossa se oli ennen uuden laiteohjaimen asentamista. Lisätietoja on kohdassa Järjestelmän palauttaminen sivulla [49.](#page-50-0)

### **TÄRKEÄ HUOMAUTUS: Ota**

**varmistuskopiot kaikista kiintolevyaseman datatiedostoista ennen asennusta. Perinteisissä kiintolevykokoonpanoissa kiintolevyasema on ensimmäinen asema, jonka tietokone tunnistaa.**

Käytä käyttöjärjestelmän uudelleenasennuslevyä vain viimeisenä käyttöjärjestelmän palautuskeinona.

Windowsin uudelleen asentamista varten tarvitaan seuraavat CD-levyt:

- Operating System -levy
- Dell Drivers and Utilities -levy
- **HUOMAUTUS:** Dell Drivers and Utilities <u>U</u> -levy sisältää ohjaimet, jotka asennettiin tietokoneen kokoamisvaiheessa. Käytä Dell Drivers and Utilities -levyä tarvittavien ohjainten lataamiseen. Dell Drivers and Utilities -levyä ja Operating System -levyä ei välttämättä toimiteta tietokoneen mukana. Tämä määräytyy sen mukaan, missä maassa tietokone on tilattu, ja halusitko levyn.

### **Microsoft Windowsin asentaminen uudelleen**

Uudelleenasennus voi kestää 1–2 tuntia. Kun käyttöjärjestelmä on asennettu uudelleen, myös laiteohiaimet, virustentoriuntaohielma ja muut ohjelmat on asennettava uudelleen.

- **1.** Tallenna ja sulje kaikki avoimet tiedostot ja sulje kaikki avoimet sovellukset.
- **2.** Aseta Käyttöjärjestelmän levy asemaan.
- **3.** Valitse **Lopeta**, jos näyttöön tulee **Asenna Windows** -ilmoitus.
- **4.** Käynnistä tietokone uudelleen.
- **5.** Kun DELL-logo tulee näkyviin, paina heti <F12>-näppäintä.
- **HUOMAUTUS:** Jos odotat liian kauan ja käyttöjärjestelmän logo tulee näyttöön, odota, kunnes näyttöön tulee Microsoft® Windows® -työpöytä. Sammuta tietokone tämän jälkeen ja yritä uudelleen.
- **HUOMAUTUS:** Seuraavat ohjeet muuttavat käynnistysjakson vain yhdeksi kerraksi. Seuraavan kerran tietokonetta käynnistettäessä se käynnistää järjestelmäasetusohjelmassa määritetyt laitteet.
- **6.** Kun käynnistyslaiteluettelo tulee esiin, korosta **CD/DVD/CD-RW Drive** ja paina <Enter>-näppäintä.
- **7. Käynnistä CD-ROM-levyltä** painamalla mitä tahansa näppäintä. Saata asennus päätökseen näytön ohjeiden mukaisesti.

# **Ohjeiden saaminen**

Jos tietokoneessasi on ongelmia, voit tehdä ongelmanmäärityksen seuraavien ohjeiden mukaisesti:

- **1.** Sivun [35](#page-36-0) kohdassa Ongelmien ratkaiseminen on lisätietoja tietokoneen ongelmista.
- **2.** Lisätietoja vianmäärityksestä on Delltekniikkaoppaassa.
- **3.** Lisätietoja Dell Diagnosticsin käyttämisestä on sivulla [45](#page-46-0) kohdassa Dell Diagnostics.
- **4.** Täytä sivulla [61](#page-62-1) oleva diagnostiikan tarkistuslista.
- **5.** Asennus- ja vianmääritystoimenpiteissä auttavat Dellin monipuoliset onlinetukipalvelut (**support.dell.com**). Sivulla [57](#page-58-0) olevassa Online-palvelut -kohdassa on laajempi luettelo Dellin tukivaihtoehdoista.
- **6.** Jos ongelma ei ratkea edellä olevilla ohjeilla, katso Ennen kuin soitat -kohtaa sivulla [60](#page-61-0).
- **HUOMAUTUS:** Soita Dell-tukipalveluun <u>U</u> niin, että voit olla tietokoneen äärellä, jotta tekninen tukihenkilöstö voi auttaa sinua tarvittavissa toimissa.
- **HUOMAUTUS:** Dellin pikahuoltokoodijärjestelmä ei välttämättä ole käytössä kaikissa maissa.

<span id="page-57-0"></span>Anna pikahuoltokoodisi Dellin automatisoidun puhelinjärjestelmän sitä pyytäessä, jolloin puhelusi ohjautuu suoraan asianmukaiselle tukihenkilöstölle. Jos sinulla ei ole pikahuoltokoodia, avaa **Dell-lisävarusteet**kansio, kaksoisnapsauta **Pikahuoltokoodi**kuvaketta ja noudata annettuja ohjeita.

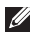

**HUOMAUTUS:** Kaikkia seuraavia palveluita ei ole saatavana Yhdysvaltojen mantereen ulkopuolella. Kysy paikalliselta Delledustajalta palveluiden saatavuudesta.

## **Tekninen tuki ja asiakaspalvelu**

Dellin tukipalvelu on käytettävissäsi, ja se vastaa Dell-laitteistoja koskeviin kysymyksiisi. Tukihenkilöstö antaa sinulle nopeat ja tarkat vastaukset tietokonepohjaisten diagnostiikkaohjelmien avulla.

Jos aiot ottaa yhteyden Dellin tukipalveluun, katso kohtaa Ennen kuin soitat sivulla [60](#page-61-0) ja tarkista alueesi yhteystiedot tai siirry osoitteeseen **support.dell.com**.

## **DellConnect**

DellConnect™ on helppokäyttöinen verkkotyökalu, jonka avulla Dellin asiakaspalvelija tai tekninen tukihenkilö voi ottaa yhteyden tietokoneeseesi laajakaistayhteyden avulla, tehdä ongelmanmäärityksen ja korjata ongelman valvontasi alaisena. Lisätietoja saat siirtymällä osoitteeseen **www.dell.com**/**DellConnect**.

# <span id="page-58-1"></span><span id="page-58-0"></span>**Online-palvelut**

Lisätietoja Dellin tuotteista ja palveluista on seuraavilla verkkosivuilla:

- • **www.dell.com**
- **• www.dell.com/ap (**Aasia/Tyynenmeren maat**)**
- **• www.dell.com/jp (**Japani**)**
- **• www.euro.dell.com (**Eurooppa**)**
- **• www.dell.com/la (**Latinalaisen Amerikan maat**)**
- **• www.dell.ca (**Kanada**)**

Dellin tukipalveluja voi käyttää seuraavien verkkosivujen ja sähköpostiosoitteiden avulla:

### **Dell-tuen verkkosivustot**

- • **support.dell.com**
- **• support.jp.dell.com (**Japani**)**
- **• support.euro.dell.com (**Eurooppa**)**

• **supportapj.dell.com** (Aasia ja Tyynenmeren maat)

### **Dell-tuen sähköpostiosoitteet**

- • **mobile\_support@us.dell.com**
- • **support@us.dell.com**
- • **la-techsupport@dell.com** (Latinalaisen Amerikan maat)
- • **apsupport@dell.com** (Aasia/Tyynenmeren maat)

### **Dellin markkinoinnin ja myynnin sähköpostiosoitteet**

- • **apmarketing@dell.com** (Aasia/Tyynenmeren maat)
- **• sales\_canada@dell.com (**Kanada**)**

### **Nimetön tiedonsiirtoprotokolla (FTP)**

• **ftp.dell.com**

Kirjaudu käyttäjätunnuksella anonymous ja anna salasanaksi sähköpostiosoitteesi.

## **Automatisoitu tilauksen tila -palvelu**

Voit tarkistaa Dell-tuotetilauksesi tilan osoitteessa **support.dell.com** tai soittamalla automaattiseen tilauksen tilapalveluun. Sinulta pyydetään tilauksen etsimiseen ja siitä raportoimiseen tarvittavat tiedot. Lisätietoja alueesi puhelinnumerosta on sivulla [61](#page-62-0) kohdassa Dellin yhteystiedot.

Jos tilauksessasi ilmenee ongelmia, esim. puuttuvia osia, vääriä osia tai väärä lasku, ota yhteyttä Dellin asiakaspalveluun. Pidä lasku tai pakkaustodistus käsillä puhelun aikana. Lisätietoja alueesi puhelinnumerosta on sivulla [61](#page-62-0) kohdassa Dellin yhteystiedot.

## **Tuotetiedot**

Jos haluat lisätietoja muista Dellin tuotteista tai haluat tilata tuotteita, siirry Dellin sivustoon osoitteessa **www.dell.com**. Katso oman alueesi tai myyjän yhteystiedot sivulta [61](#page-62-0) kohdasta Dellin yhteystiedot.

### **Kohteiden palauttaminen takuukorjattavaksi tai korvausta varten**

Valmistele palautettavat tuotteet seuraavasti, on kyseessä sitten tuotteen korjaaminen tai korvaaminen:

**HUOMAUTUS:** Ennen kuin palautat tuotteen Dellille, varmista, että olet varmuuskopioinut kaikki tuotteen tiedot kiintolevylle ja muille tallennuslaitteille. Poista kaikki luottamukselliset, omistusoikeudelliset ja henkilökohtaiset tiedot sekä irrotettavat tallennusvälineet, kuten CD-levyt ja PC-kortit. Dell ei ole vastuussa mistään luottamuksellisista, omistusoikeudellisista eikä henkilökohtaisista tiedoista, menetetyistä tai vioittuneista tiedoista tai vahingoittuneista tai kadonneista irrotettavista tallennusvälineistä, joita palautukseen saattaa sisältyä.

- **1.** Pyydä Delliltä materiaalin palautusnumero ja kirjoita se selvästi ja näkyvästi laatikon ulkopuolelle.
- **HUOMAUTUS:** Lisätietoja alueesi puhelinnumerosta on sivulla [61](#page-62-0) kohdassa Dellin yhteystiedot.
- **2.** Lähetä pakkauksen mukana kopio laskusta ja palautuksen syyn kertova kirje.
- **3.** Liitä mukaan diagnostiikan tarkistuslista (katso kohtaa Diagnostiikan tarkistuslista sivulla [61\)](#page-62-1), jossa mainitset suorittamasi testit ja Dell Diagnosticsin mahdollisesti näyttämät virheilmoitukset (katso kohtaa Dell Diagnostics sivulla [45\)](#page-46-0).
- **4.** Jos haluat saada korvauksen palautettavasta tuotteesta, lähetä pakkauksessa kaikki palautettavaan tuotteeseen liittyvät lisävarusteet (esimerkiksi virtajohdot, ohjelmistot, oppaat jne).

#### <span id="page-61-1"></span>**Ohjeiden saaminen**

- **5.** Palauta laite alkuperäisessä (tai sitä vastaavassa) pakkauksessa.
	- **HUOMAUTUS:** Lähettäjä maksaa lähetyskulut. Sinä olet vastuussa palautettavan tuotteen vakuuttamisesta sekä mahdollisesta häviämisestä toimituksen aikana. Postiennakolla lähetettyjä paketteja ei lunasteta.
- **HUOMAUTUS:** Jos pakkaus ei ole vilä olevien vaatimusten mukainen, sitä ei hyväksytä Dellin vastaanottolaiturilla ja se palautetaan sinulle.

### <span id="page-61-0"></span>**Ennen kuin soitat**

**HUOMAUTUS:** Varaa pikahuoltokoodisi **I** käden ulottuville, ennen kuin soitat. Tämän koodin avulla Dellin automaattinen tukipuhelinpalvelu pystyy ohjaamaan puhelusi oikein. Sinulta saatetaan myös kysyä huoltomerkkiä (joka sijaitsee tietokoneen takapaneelissa).

Muista täyttää seuraava diagnostiikan tarkistuslista. Jos mahdollista, käynnistä tietokone ennen Dellille soittamista ja soita tietokoneen vieressä tai lähellä olevasta puhelimesta. Tukipalvelu voi pyytää sinua antamaan näppäimistökomentoja, välittämään yksityiskohtaisia tietoja toimintojen aikana tai suorittamaan muita vianmääritystoimenpiteitä tietokoneella. Varmista, että tietokoneen mukana toimitetut asiakirjat ovat käden ulottuvilla.

### <span id="page-62-1"></span>**Diagnostiikan tarkistuslista**

- • Nimi:
- • Päivämäärä:
- • Osoite:
- • Puhelinnumero:
- • Huoltomerkki (tietokoneen takana oleva viivakoodi):
- • Pikahuoltokoodi:
- • Materiaalin palautusnumero (jos sellainen on saatu Dellin tukihenkilöstöltä):
- • Käyttöjärjestelmä ja sen versio:
- • Laitteet:
- • Laajennuskortit:
- • Onko tietokone liitetty verkkoon? Kyllä/Ei
- • Verkko, sen versio ja verkkokortti:
- • Ohjelmat ja niiden versiot:

Määritä järjestelmän käynnistystiedostojen sisältö käyttöjärjestelmän ohjeista. Jos tietokone on kytketty tulostimeen, tulosta kaikki nämä tiedostot. Kopioi muussa tapauksessa tiedostojen sisältö paperille ennen Dellille soittamista.

- • Virheilmoitus, äänimerkkikoodi tai diagnostiikkakoodi:
- • Ongelman kuvaus ja suoritetut vianmääritystoimenpiteet:

# <span id="page-62-0"></span>**Dellin yhteystiedot**

Yhdysvalloissa voit soittaa numeroon 800-WWW-DELL (800-999-3355).

**HUOMAUTUS:** Jos käytössäsi ei ole **U** Internet-yhteyttä, käytä ostolaskussa, lähetysluettelossa, laskussa tai Dellin tuoteluettelossa olevia yhteystietoja.

Dellillä on useita verkko- ja puhelinpohjaisia tuki- ja palveluvaihtoehtoja. Palveluiden saatavuus vaihtelee maittain ja tuotteittain, ja jotkin palvelut eivät välttämättä ole saatavissa alueellasi.

#### **Ohjeiden saaminen**

Jos yhteydenottosi koskee myyntiä, teknistä tukea tai asiakaspalveluasioita:

- **1.** Siirry osoitteeseen **support.dell.com**.
- **2.** Tarkista maa tai alue sivun alareunan avattavasta **Choose A Country/Region** (**Valitse toinen maa**) -valikosta.
- **3.** Napsauta sivun vasemmassa reunassa olevaa kohtaa **Ota yhteyttä**.
- **4.** Valitse tarpeitasi vastaava palvelu- tai tukilinkki.
- **5.** Valitse itsellesi sopiva tapa ottaa yhteys Delliin.

# **Lisätiedot ja -resurssit**

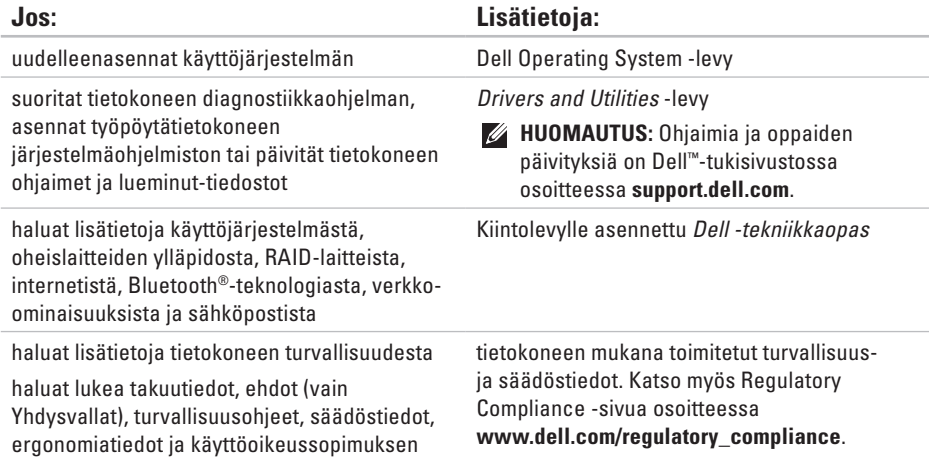

<span id="page-65-0"></span>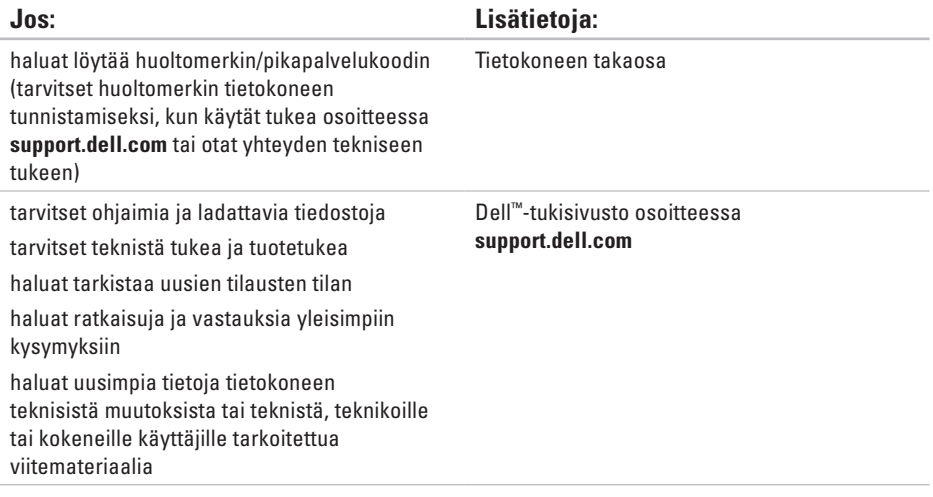

### <span id="page-66-0"></span>**Järjestelmän malli**

Inspiron One 19

Tässä osassa on perustietoja, joita voit tarvita määrittäessäsi tai päivittäessäsi tietokonetta tai sen ohjaimia. Lisätietoja on huolto-oppaassa Dellin tukisivustossa osoitteessa **support.dell. com**.

**HUOMAUTUS:** Tuotteet saattavat vaihdella  $\mathscr U$ alueen mukaan. Saat lisätietoja tietokoneen kokoonpanosta valitsemalla **Käynnistä**→ **Ohie ja tuki** ja valitsemalla tietokoneen tietojen näyttämisen.

### **Suoritin**

Intel® Celeron® Intel CeleronDual-Core Intel Pentium® Dual-Core Intel Core™2 Duo Intel Core2 Quad

### **Asemat ja laitteet**

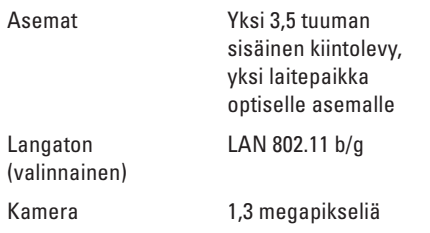

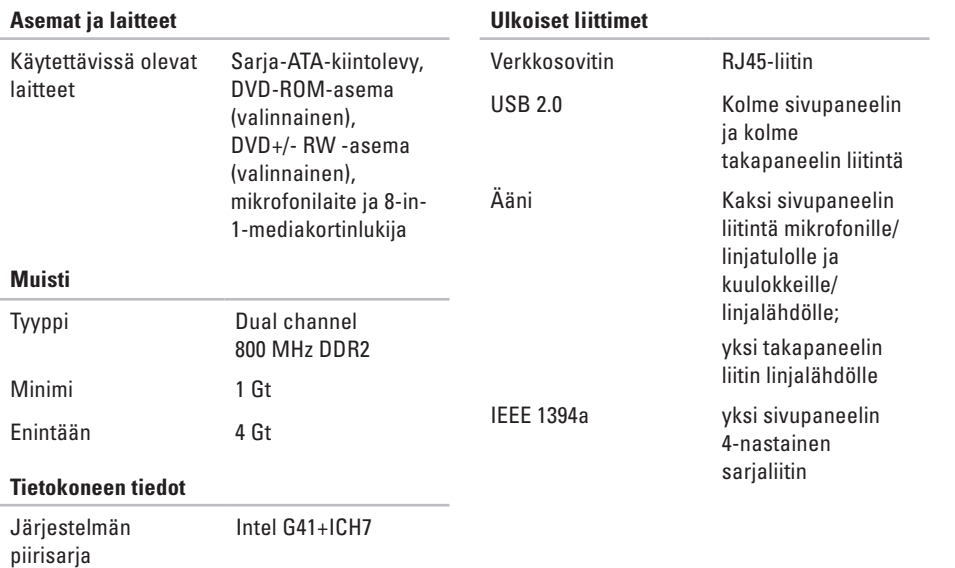

<span id="page-68-0"></span>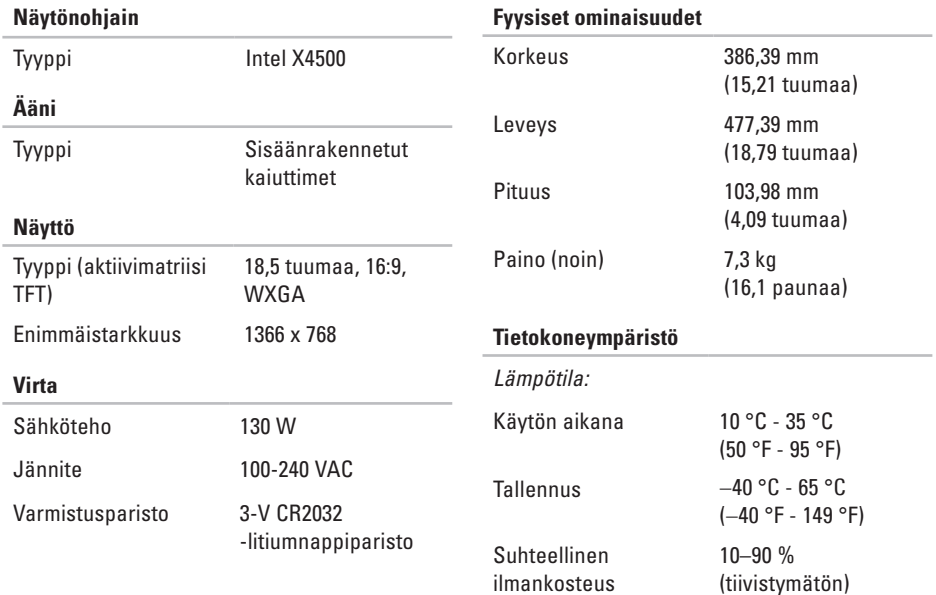

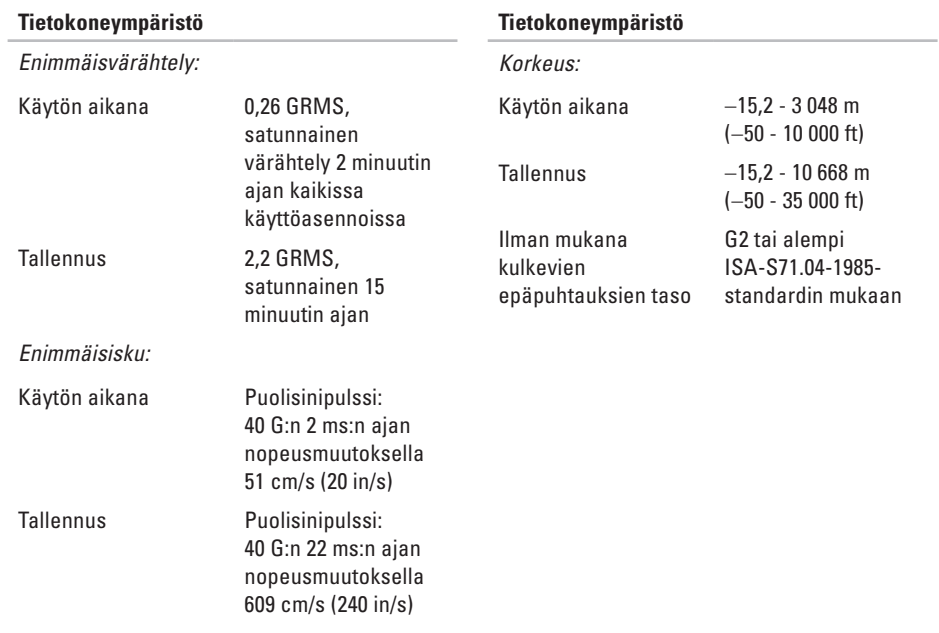

# **Liite**

### **Macrovision-tuotteita koskevat huomautukset**

Tämä tuote sisältää tekijänoikeuksien suojaustekniikkaa, joka on Macrovision Corporationin ja muiden oikeudenhaltijoiden omistamien immateriaalioikeuksien ja tiettyjen yhdysvaltalaisten patenttien alainen. Tämän tekijänoikeuksien suojaustekniikan käyttö vaatii luvan Macrovision Corporationilta ja on tarkoitettu vain kotikäyttöön ja muuhun rajoitettuun käyttöön, ellei Macrovision Corporation ole antanut erillistä lupaa. Käänteinen suunnittelu tai purkaminen lähdekoodiksi on kielletty.

# **Hakemisto**

asemat ja laitteet **[65](#page-66-0)** asennus, ennen kuin aloitat **[5](#page-6-0)** asiakaspalvelu **[56](#page-57-0)**

### **C**

**A**

CD-levyt, toistaminen ja luominen **[30](#page-31-0)**

### **D**

DellConnect **[56](#page-57-0)** Dell-diagnostiikkaohjelma **[45](#page-46-1)** Dell Factory Image Restore **[49](#page-50-1)** Dellin tukisivusto **[64](#page-65-0)** Dell Support Center **[41](#page-42-1)** Diagnostiikan tarkistuslista **[60](#page-61-1)** DVD-levyt, toistaminen ja luominen **[30](#page-31-0)**

## **E**

energia säästäminen **[31](#page-32-0)** energian säästäminen **[31](#page-32-0)** etupaneelin liitännät **[16](#page-17-0)**

### **F**

FTP-kirjautuminen, nimetön **[57](#page-58-1)** fyysiset mitat **[67](#page-68-0)**

### **I**

ilmavirta, salliminen **[5](#page-6-0)** internet-yhteys **[12](#page-13-0)** ISP internet-palveluntarjoaja **[12](#page-13-0)**
#### **Hakemisto**

# **J**

Järjestelmäilmoitukset **[42](#page-43-0)** Järjestelmän palauttaminen **[49](#page-50-0)**

### **K**

kiintolevyn toimintavalo **[17](#page-18-0)** kuuloke etuliitäntä **[19](#page-20-0)**

#### **L**

laajennusväylä **[67](#page-68-0)** Laitteiston vianmääritys **[44](#page-45-0)** laitteisto-ongelmat diagnostiikka **[44](#page-45-0)** langaton verkkoyhteys **[36](#page-37-0)** levyasema tuetut levykoot **[22](#page-23-0)**

levyt käyttäminen **[22](#page-23-0)** liittäminen valinnainen verkkokaapeli **[8](#page-9-0)** lisätiedot **[63](#page-64-0) M** Memory Stick -kortinlukija **[19](#page-20-0)** MMC **[19](#page-20-0)** muisti vähintään ja enintään **[66](#page-67-0)**

muistiongelmat ratkaiseminen **[38](#page-39-0)** muistituki **[66](#page-67-0)** mukauttaminen omat virrankäyttöasetukset **[31](#page-32-0)** oma työpöytä **[30](#page-31-0)** Multi Media Card -kortinlukija **[19](#page-20-0)**

#### **Hakemisto**

# **O**

ohjaimet ja ladattavat tiedostot **[64](#page-65-0)** ohje

avun ja tuen hankkiminen **[55](#page-56-0)** ohjelmiston ominaisuudet **[30](#page-31-0)** ohjelmisto-ongelmat **[39](#page-40-0)** oletuslevykuvan palauttaminen **[51](#page-52-0)** ongelmat, ratkaiseminen **[35](#page-36-0)** ongelmien ratkaiseminen **[35](#page-36-0)**

## **P**

piirisarja **[66](#page-67-0)** portit ja liittimet **[66](#page-67-0)**

#### **R**

resurssit, lisää **[63](#page-64-0)**

## **S**

sähköpostiosoitteet tekninen tuki **[57](#page-58-0)** soittaminen Dellille **[60](#page-61-0)** suoritin **[65](#page-66-0)**

## **T**

takuupalautukset **[59](#page-60-0)** tekniset tiedot **[65](#page-66-0)** tietokone painot ja mitat **[67](#page-68-0)** tietokone, asentaminen **[5](#page-6-0)** tietokoneen kapasiteetti **[30](#page-31-0)** tietokoneen tiedot **[66](#page-67-0)** tietokoneympäristö **[67](#page-68-0)** tuen sähköpostiosoitteet **[57](#page-58-0)** tukisivustot maailmanlaajuinen **[57](#page-58-0)**

#### **Hakemisto**

tuotteet tiedot ja hankkiminen **[58](#page-59-0)** tuotteiden toimittaminen palautukseen tai korjattavaksi **[59](#page-60-0)** tuuletus, varmistaminen **[5](#page-6-0)**

# **V**

varmuuskopiot luominen **[33](#page-34-0)** verkkoyhteys korjaaminen **[36](#page-37-0)** verkon nopeus testaaminen **[36](#page-37-0)** virtaongelmat, ratkaiseminen **[37](#page-38-0)** virtatiedot **[67](#page-68-0)**

#### **W**

Windows, asentaminen uudelleen **[49](#page-50-0)** Windowsin uudelleenasennus **[49](#page-50-0)**

Windows Vista® **[12](#page-13-0)** asentaminen uudelleen **[54](#page-55-0)** Ohjattu ohjelman yhteensopivuuden varmistaminen **[39](#page-40-0)**

## **X**

xD-Picture Card -kortinlukija **[19](#page-20-0)**

## **Y**

Yhteyden ottaminen Delliin verkossa **[61](#page-62-0)**

#### **Ä** ääni **[67](#page-68-0)**

Painettu Irlannissa

www.dell.com | support.dell.com

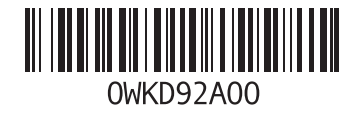